Let's start electronics making with ESP32 Tranning kit

## ESP32ではじめる はじめてのでんしこうさく

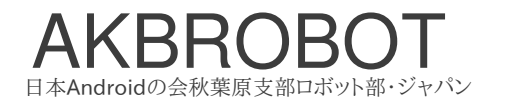

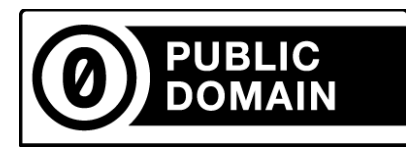

#### This text is CC 0 ( Public Domain )

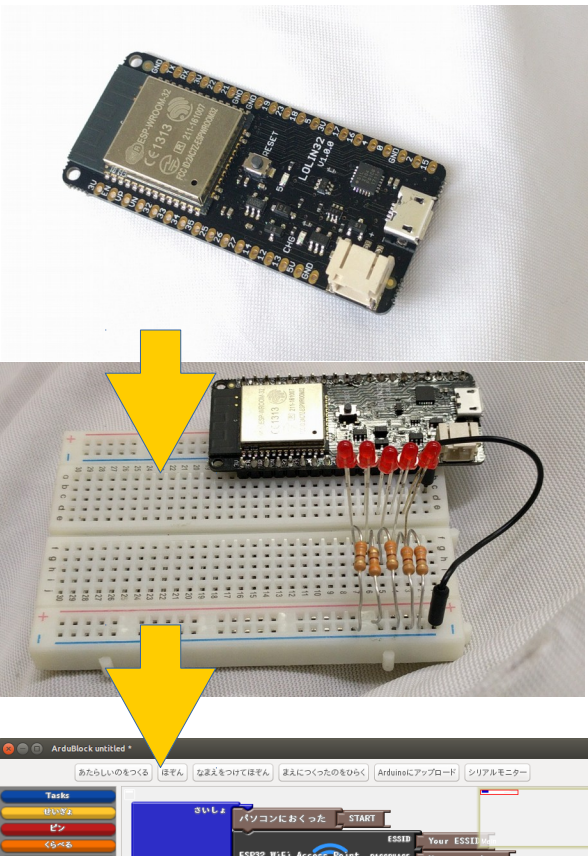

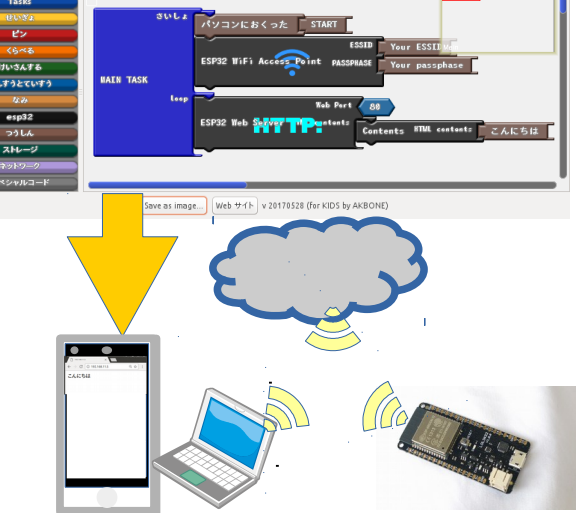

### もくじ

#### ページ 3・・・ 「実験キット AKBONE ESP32」

ページ 5・・・ ワークショップその1「光の流れ」 日本Androidの会秋葉原支部ロボット部

ページ14・・・ ワークショップその2  $\lceil \text{IoT}\mathcal{O} \rceil$ 装飾 | 秘密結社オープンフォース/GEEKLAB.NAGANO

ページ27・・・ 「本格的に実験するには」

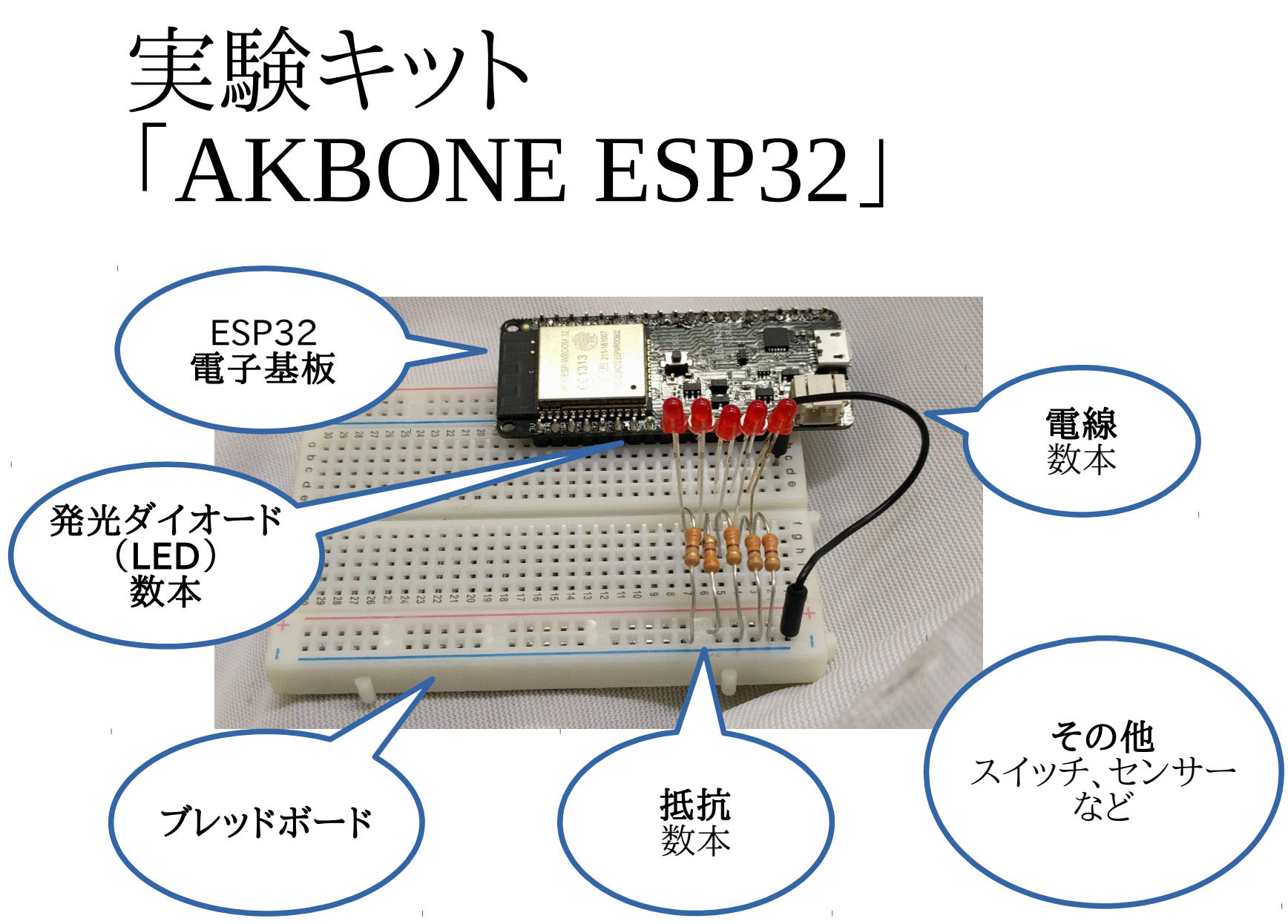

3ページ

### ESP32ボードを組み立てる

キットには、 WEMOS LOLIN32が入っています。 実験する前にピンヘッダをハンダ付けしてください

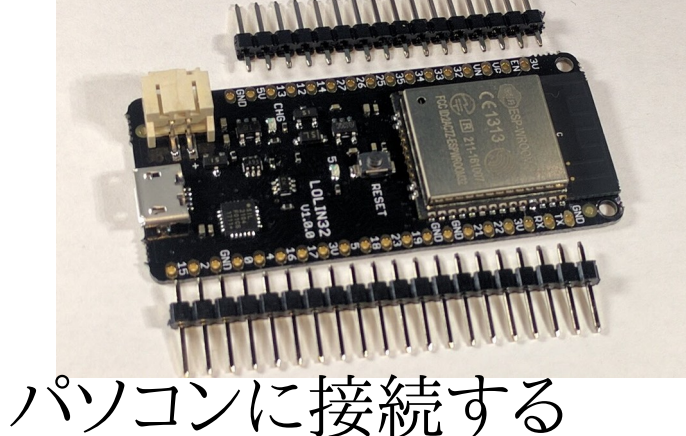

付属のLOLIN32ではなく、 ESP32-DevKitCを代わりに 使うこともできます (はんだづけは必要ありません)

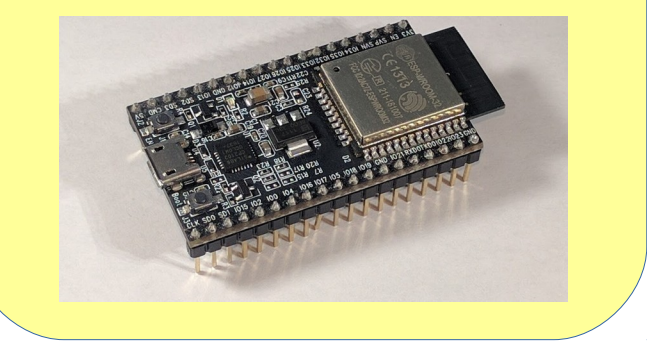

MicroUSBケーブル(別売)を使ってパソコンに接続して下さい。 パソコンがMac OSXの場合は、以下からドライバをインストールして下さい。 <http://jp.silabs.com/products/mcu/Pages/USBtoUARTBridgeVCPDrivers.aspx#mac>

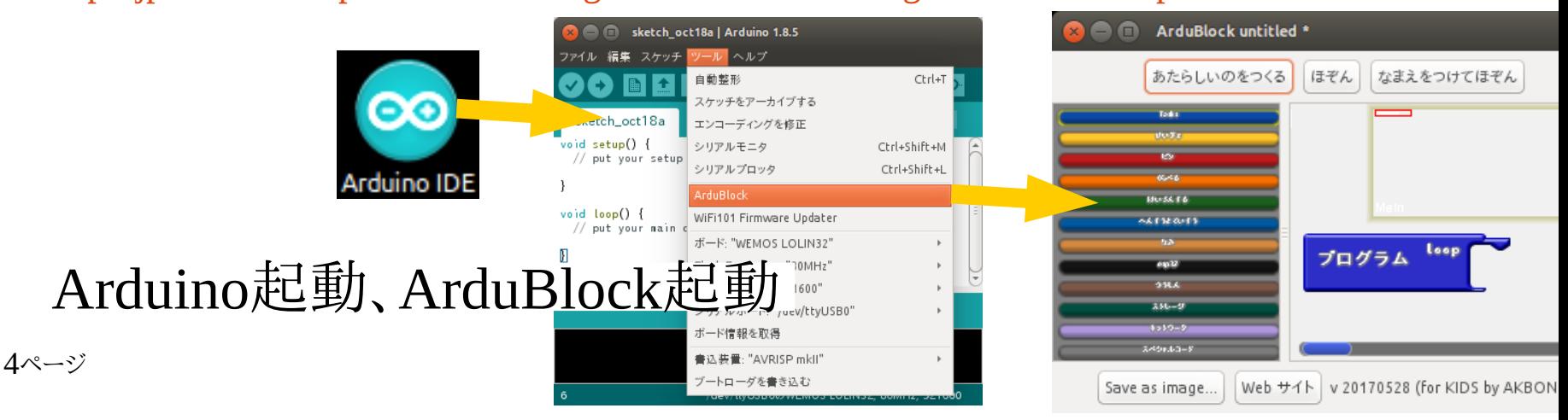

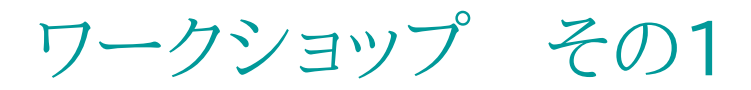

「ハードウェア」と「ソフトウェア」

「光の流れ」 テキスト

日本アンドロイドの会秋葉原支部ロボット部

ESP32を使った小さな電子基板を Arduino互換基板として使用して、 LEDを光るプログラムを作ります

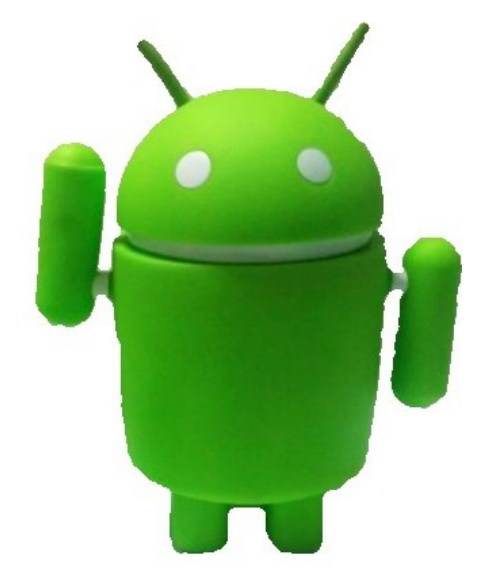

メーリングリスト: http://groups.google.com/group/robot-android-group-japan-akb Webサイト: https://sites.google.com/site/akbrobot/

「光の流れ」ワークショップ

概要

目的: 「ハードウェア」と「ソフトウェア」に触れる 概要: 光の流れをつくる

対象: 小学生以上

コース時間: 30分〜

コース方式: 個別指導

時間

(1)コース説明 3分 (2)ハードウェア工作 10分 (3)課題1(1つ点滅) 5分 (4)課題2(光の流れ) 10分 (5)まとめ、質問 3分 (6)追加の問題(流れを逆にするなど) 15分

全体のつながり

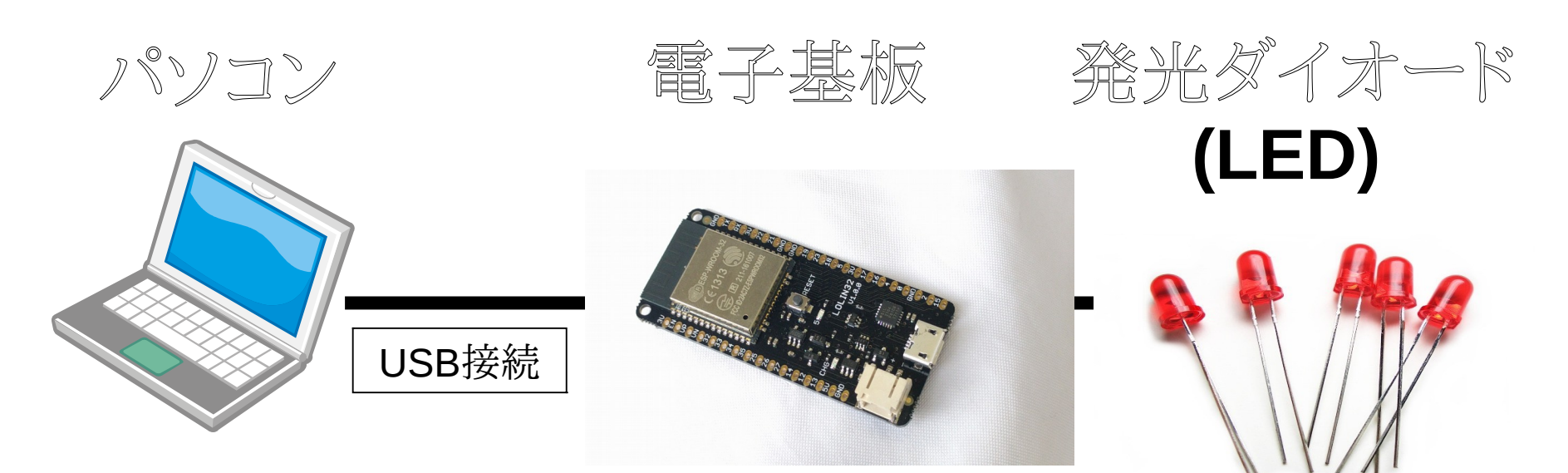

・ソフトウェアを作成する

・ソフトウェアを保存する

・ソフトウェアを電子基板に送る

#### ・ソフトウェアを実行する

・光の流れをつくる

・光る

#### ・電気を供給する

7ページ

 ハードウェア工作 ①最初に先生が部品(抵抗、発光ダイオード、電線)を取り 付けます。よく見ていてください。 ②つぎに写真を参考にして、部品を取り付けてください。  $\mathbb{Z}$  (iii)  $\mathbb{Z}$ 電子基板 ソフトウェアを保存し、 実行するピン 発光ダイオード ソフトウェアで指定した (LED) 電気を出力する 長い足がプラス側 - 抵抗<br>電気を流れ ブレッドボード イントリート こうしゃ コンティー 電気を流れ 黄色のように つながっています  $\frac{1}{4}$ 云云  $\Xi$   $\Xi$ 電線 電気を通す 8ページ

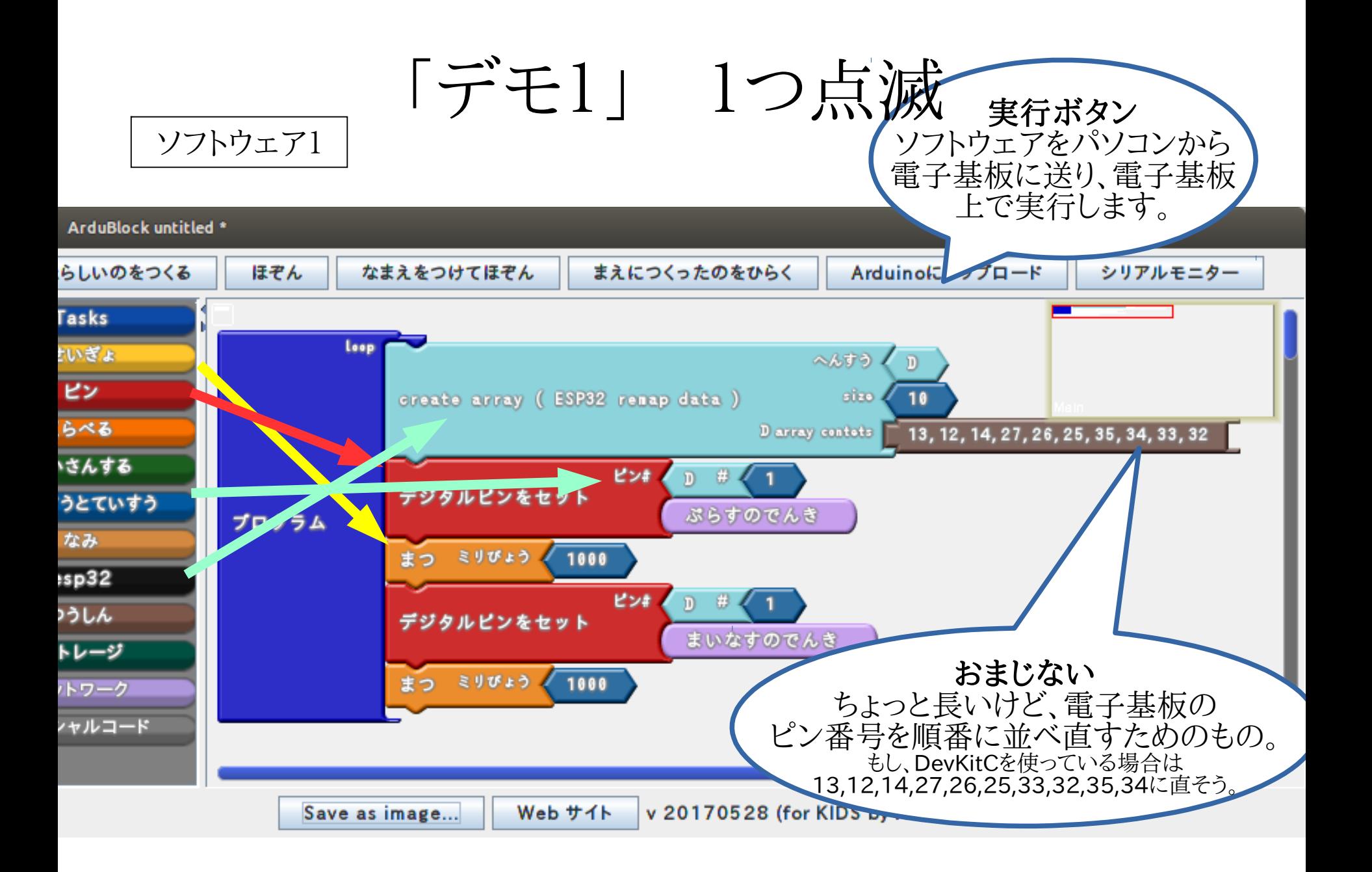

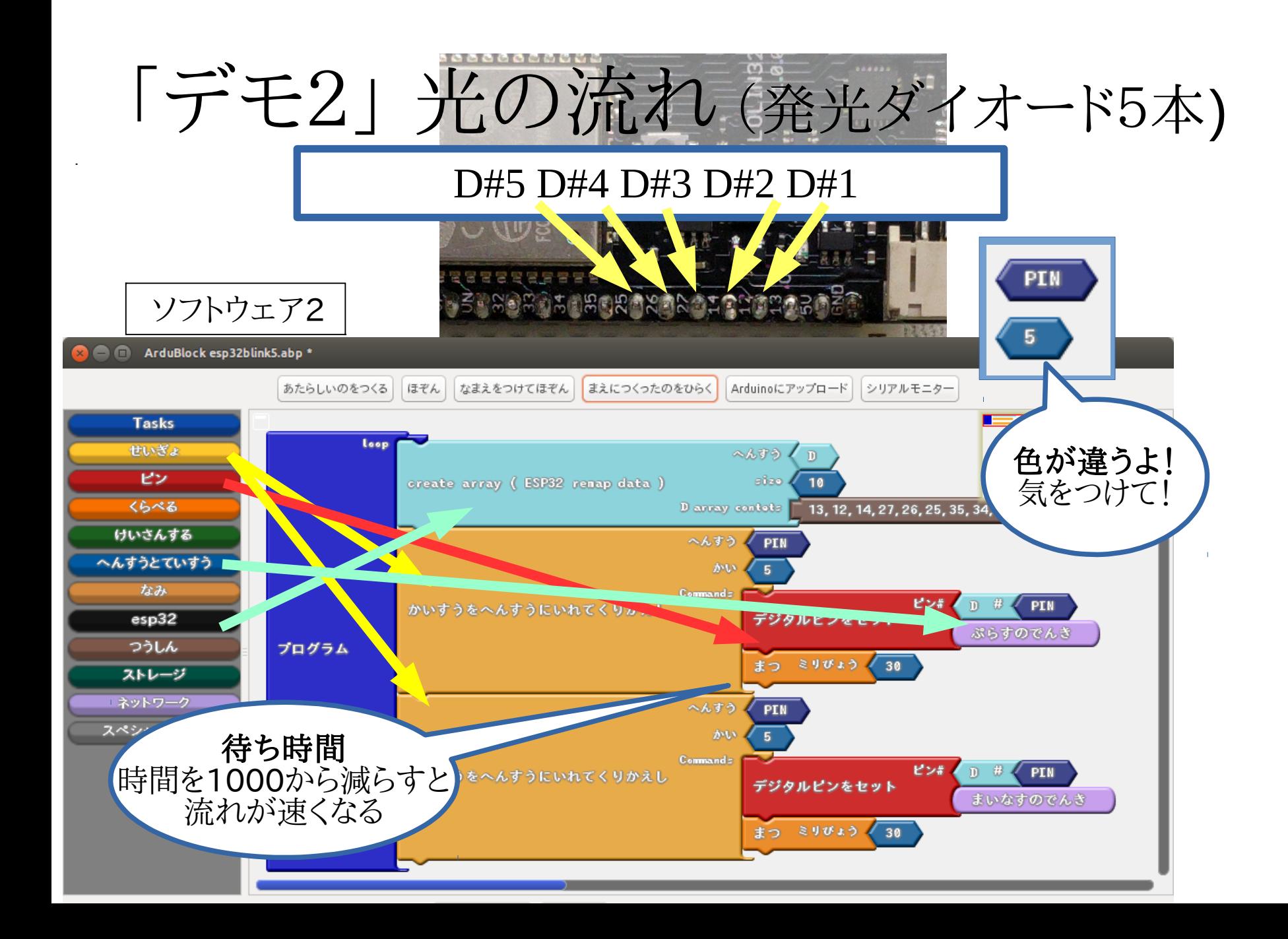

# 問題に挑戦しよう。

(1)光の流れを逆方向にする (2)光の流れを折り返す (3)発光ダイオードを1つ増やす (4)その他

## 問題をとくアイデアは?

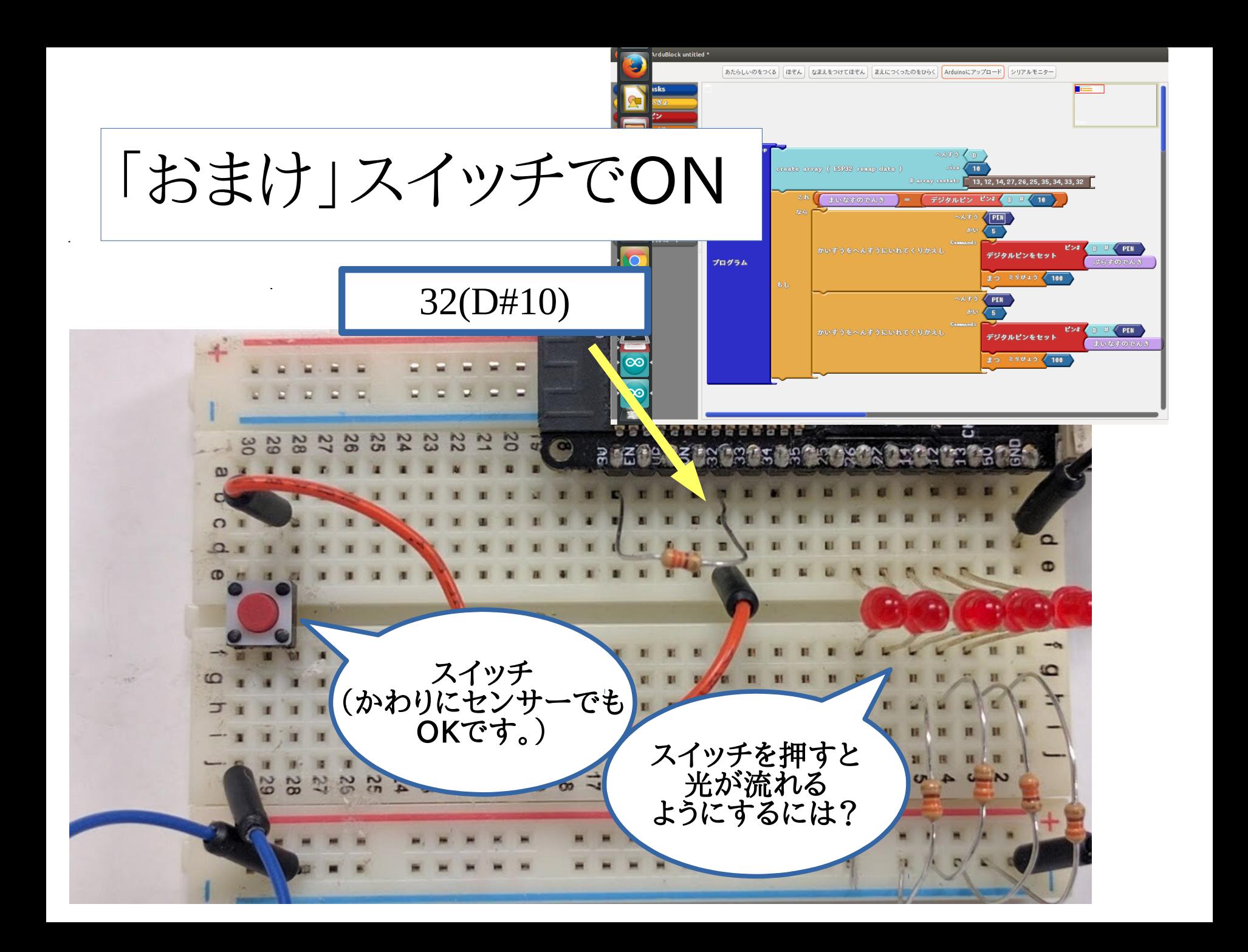

もっと遊びたい

### 1.本 Arduino をはじめよう 第3版 (Make:PROJECTS) ¥ 2,160 入手先:アマゾン <http://www.amazon.co.jp/> など 2.ハードウェア (つぎのいづれか) (1)本テキストで使用した電子基板、部品 「AKBONE」 価格は問い合わせください 入手先:ロボット部 http://groups.google.com/group/robot-android-group-japan-akb (2)「Arduinoで利口なガジェット」用実験キット ¥1500 入手先:アマゾン、秋葉原 若松通商など 3.ソフトウェア開発ソフト (本テキストで使用したソフト) **Arduino IDE** 無料 開発環境 **ArduBlock**  無料 ビジュアルプログラミング環境 ダウンロードやインストール方法は、ロボット部の 「プロジェクトAKBONE」 などを参考にしてください。 - ::::: ::::: ::::: ::: <http://sourceforge.jp/projects/akbone>

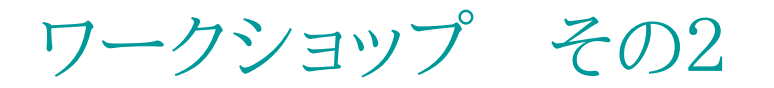

「ネットワーク」と「インターネット」

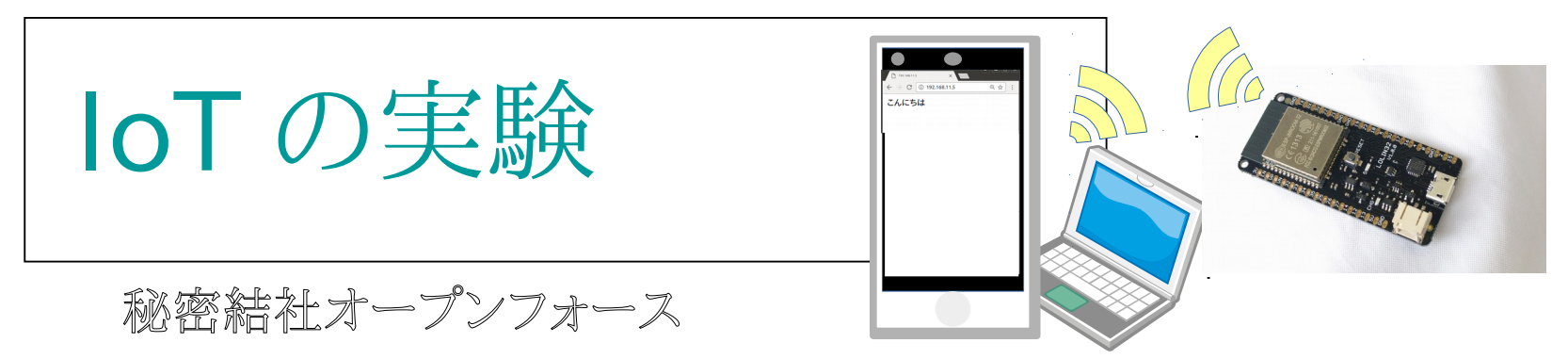

ESP32を使った小さな電子基板を使って、ネットワークや インターネットと連携するプログラムを作ります。

協力: GEEKLAB.NAGANO

「IoTの実験」ワークショップ

目的: 「ネットワーク」と「インターネット」につなげる

概要: スマホやパソコンやクラウドと連携

対象: 小学生以上

コース時間: 60分〜

コース方式: 個別指導

時間

概要

(1)コース説明 5分 (2)WiFiにつなげる 10分 (3)トラブルシューティング(休憩) 10分 (4)事例デモ(Webサーバ、メール、クラウド連携) 10分 (5)Webサーバにする 10分 (6)自由課題(インターネットに繋げるなど) 15分

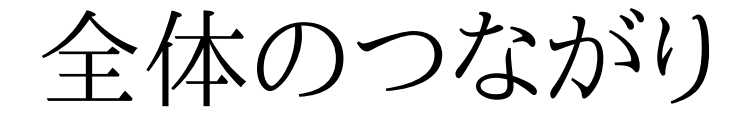

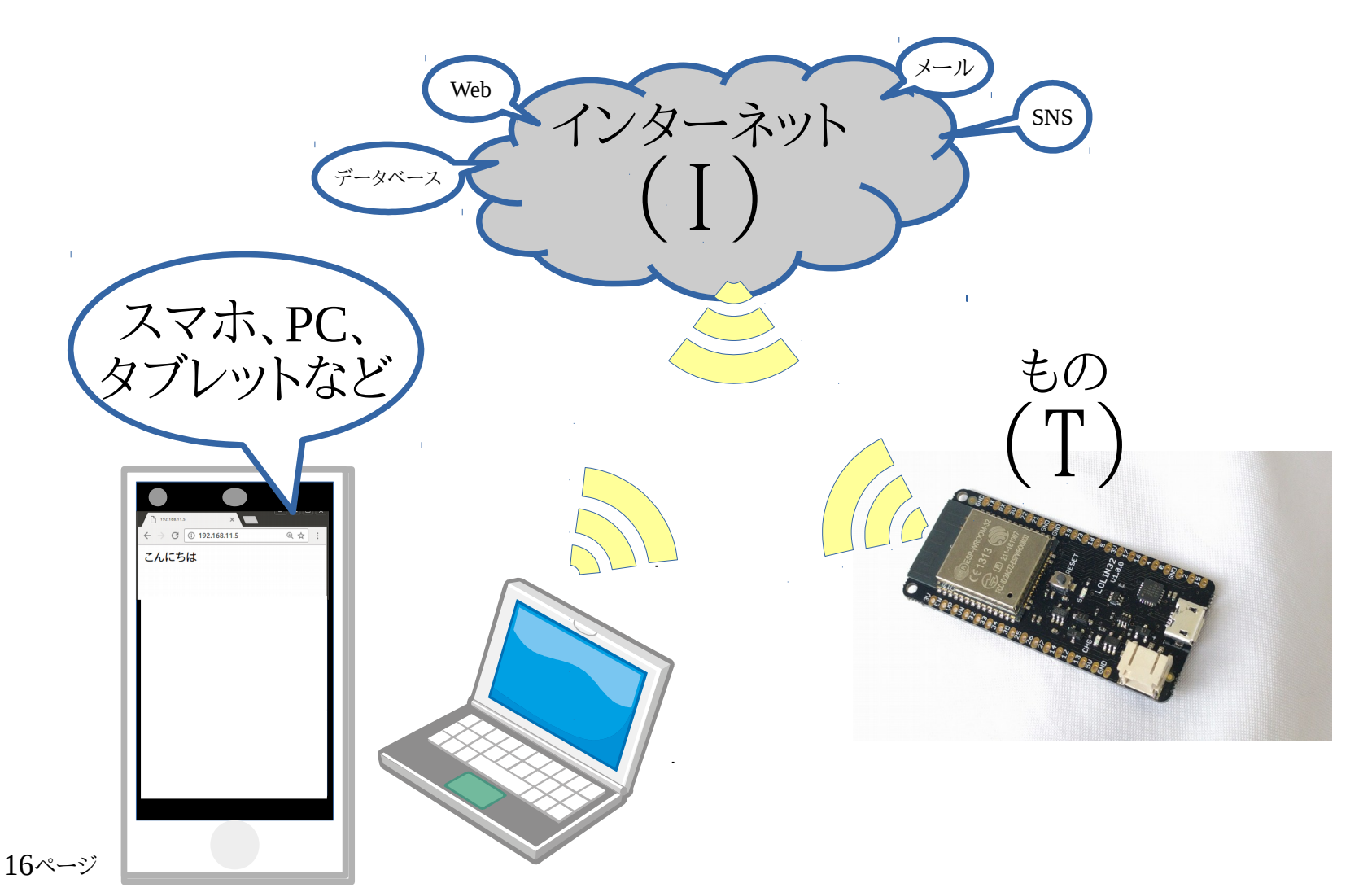

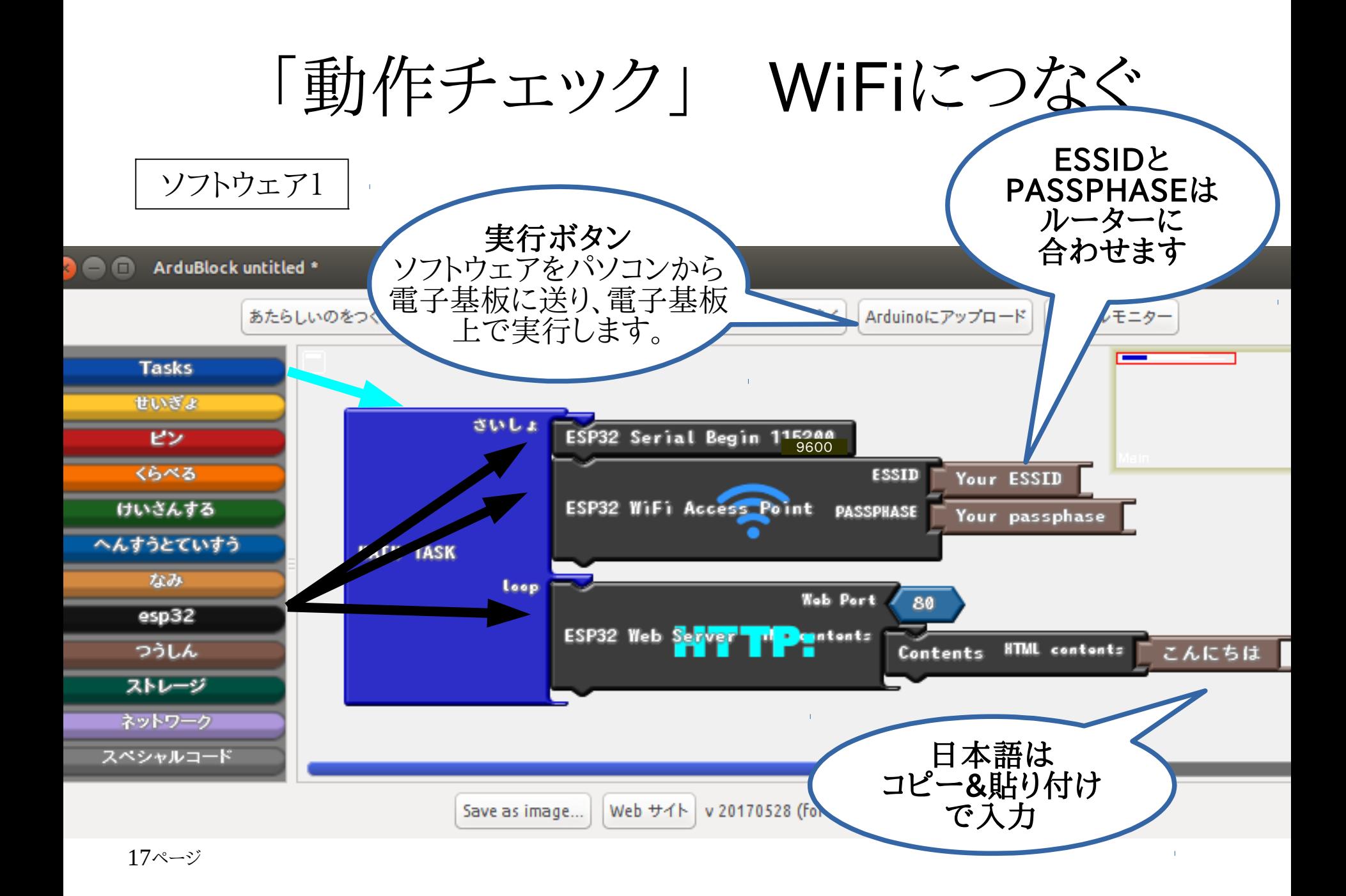

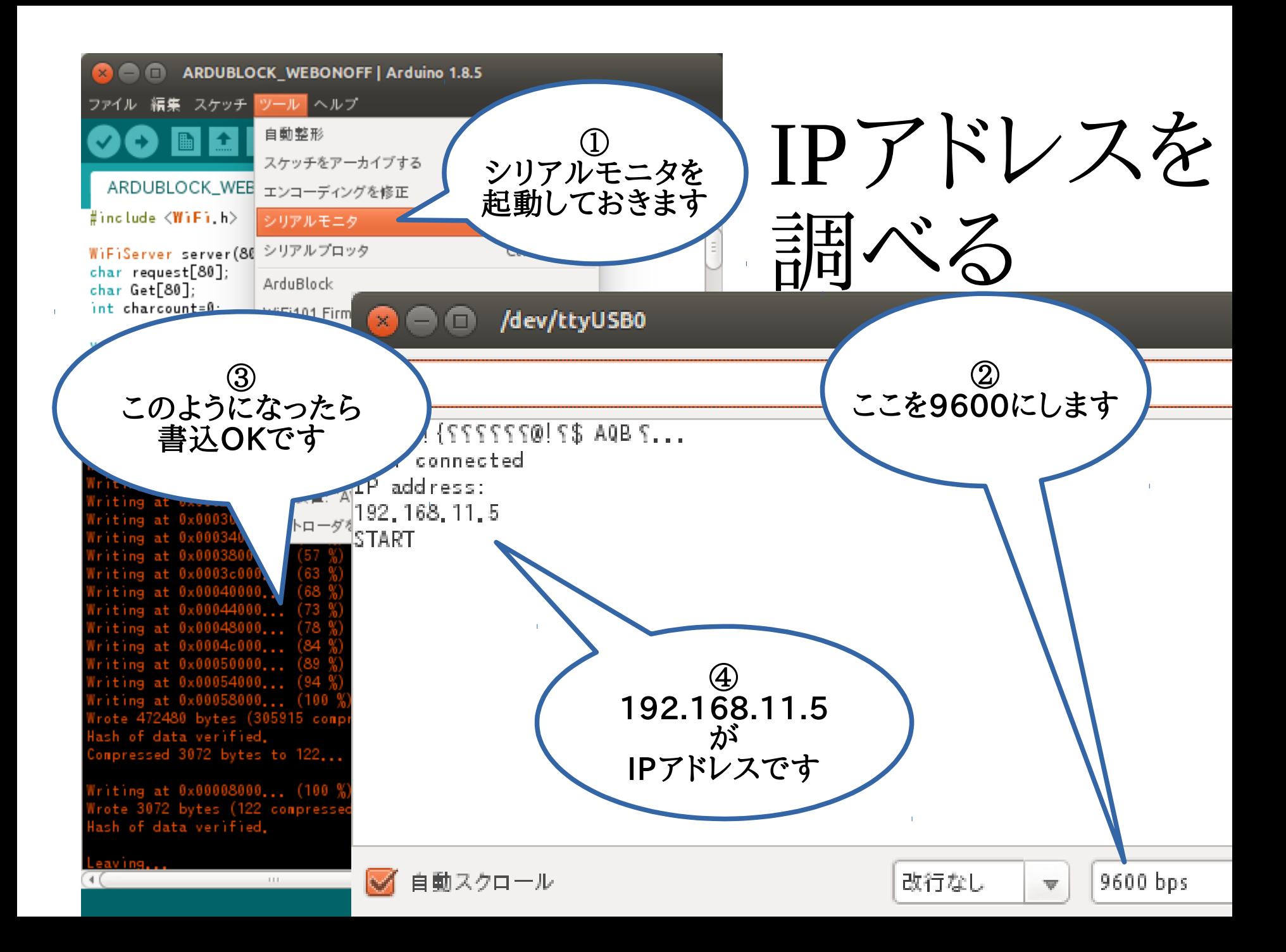

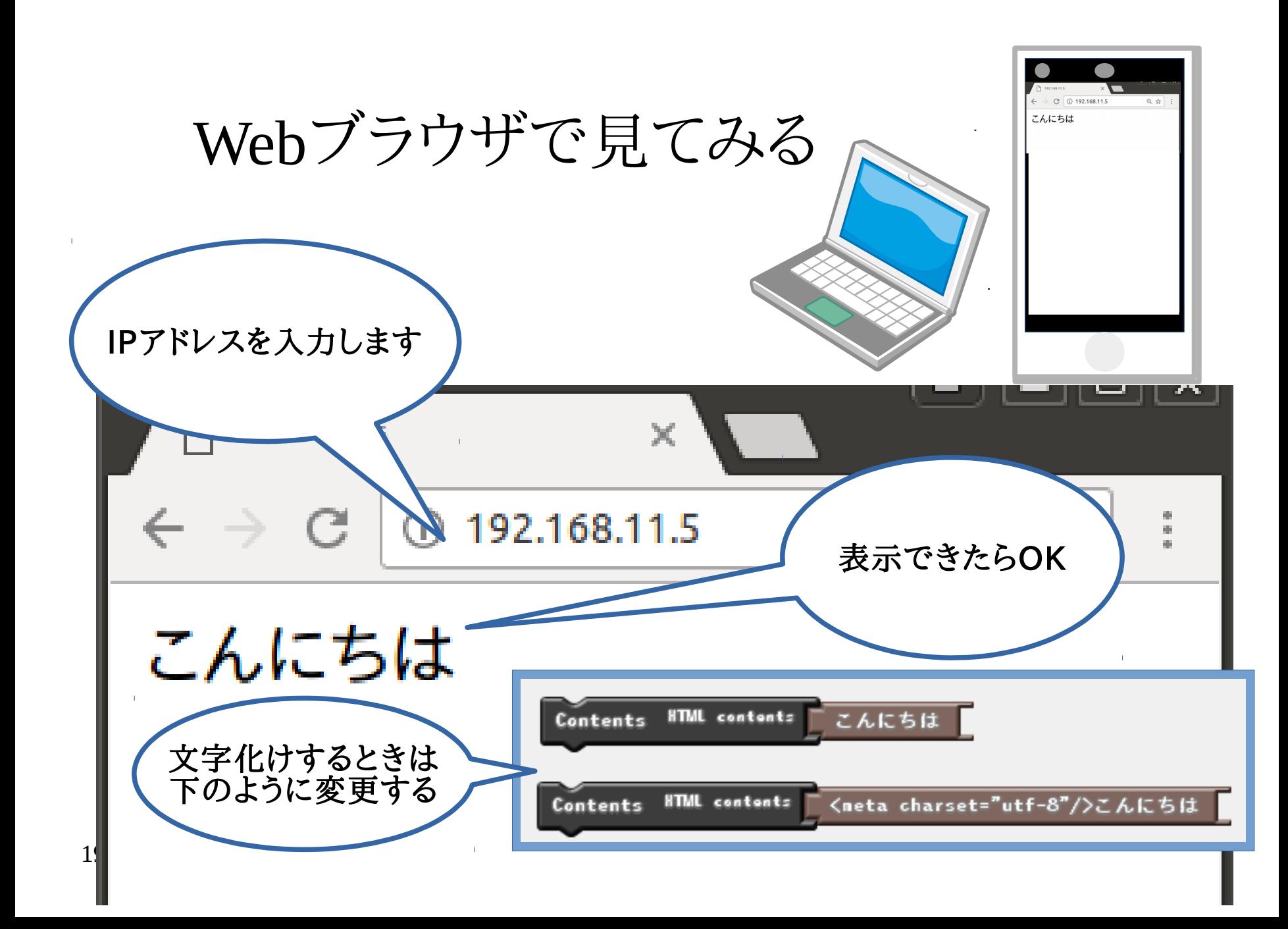

トラブルシューティング!!

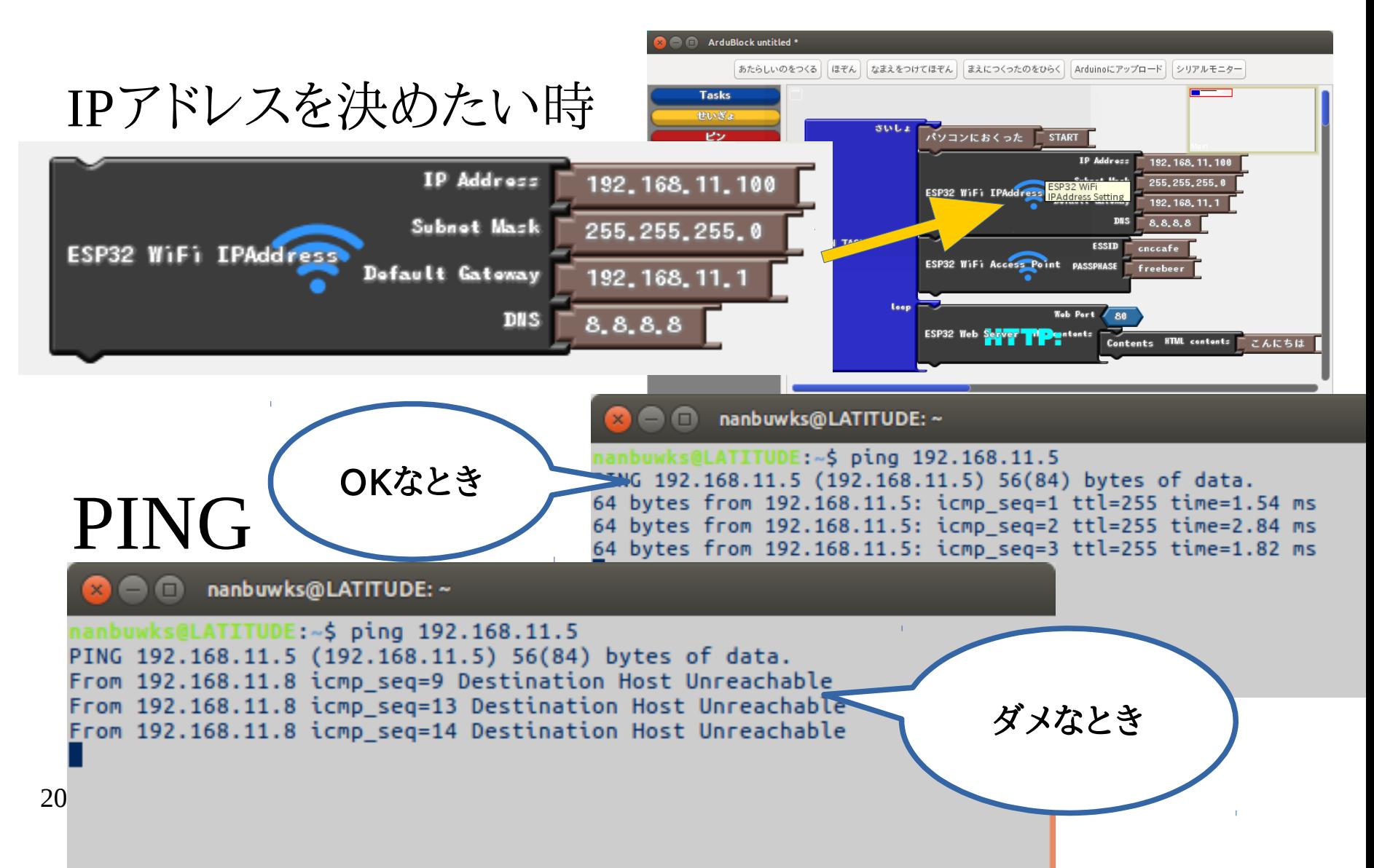

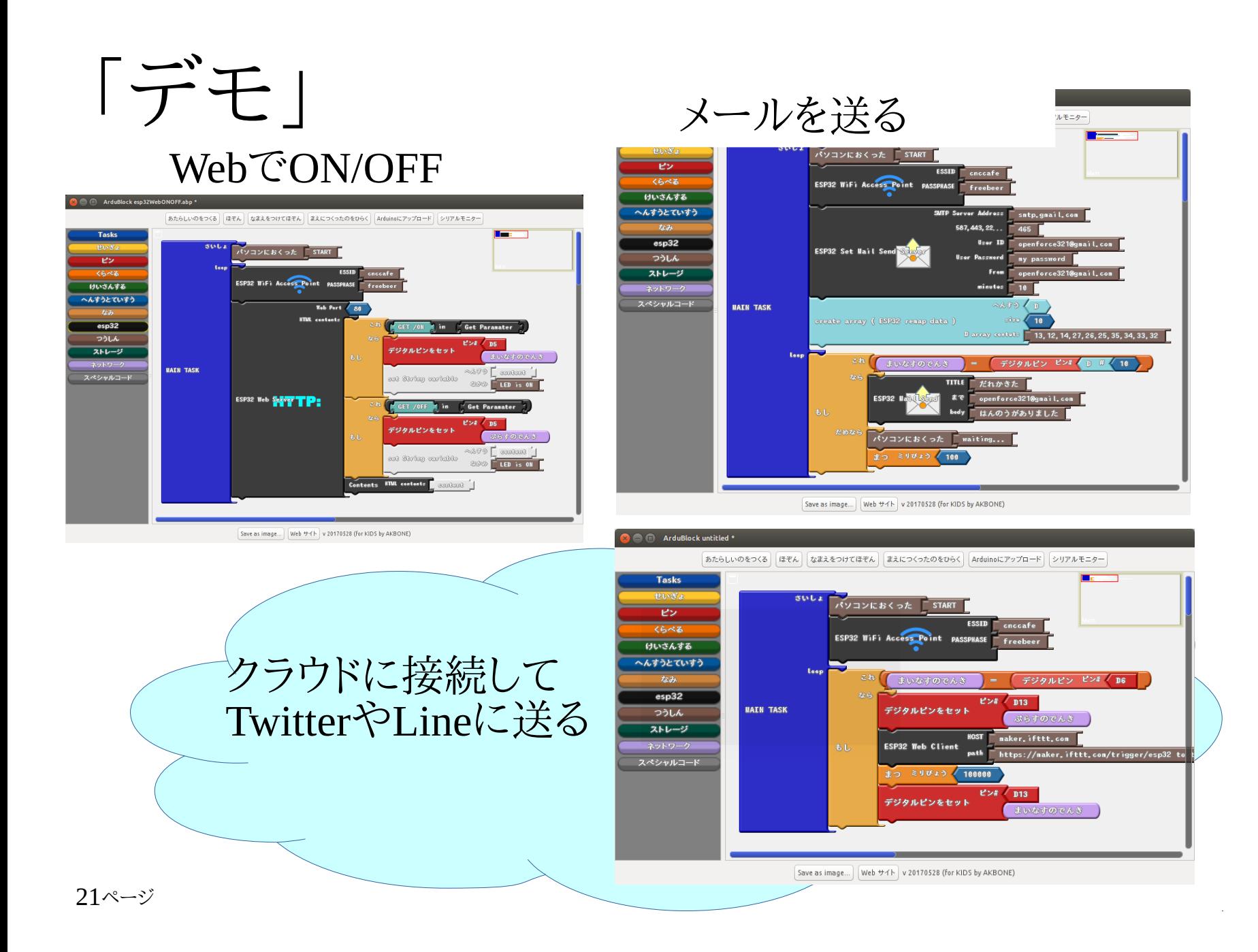

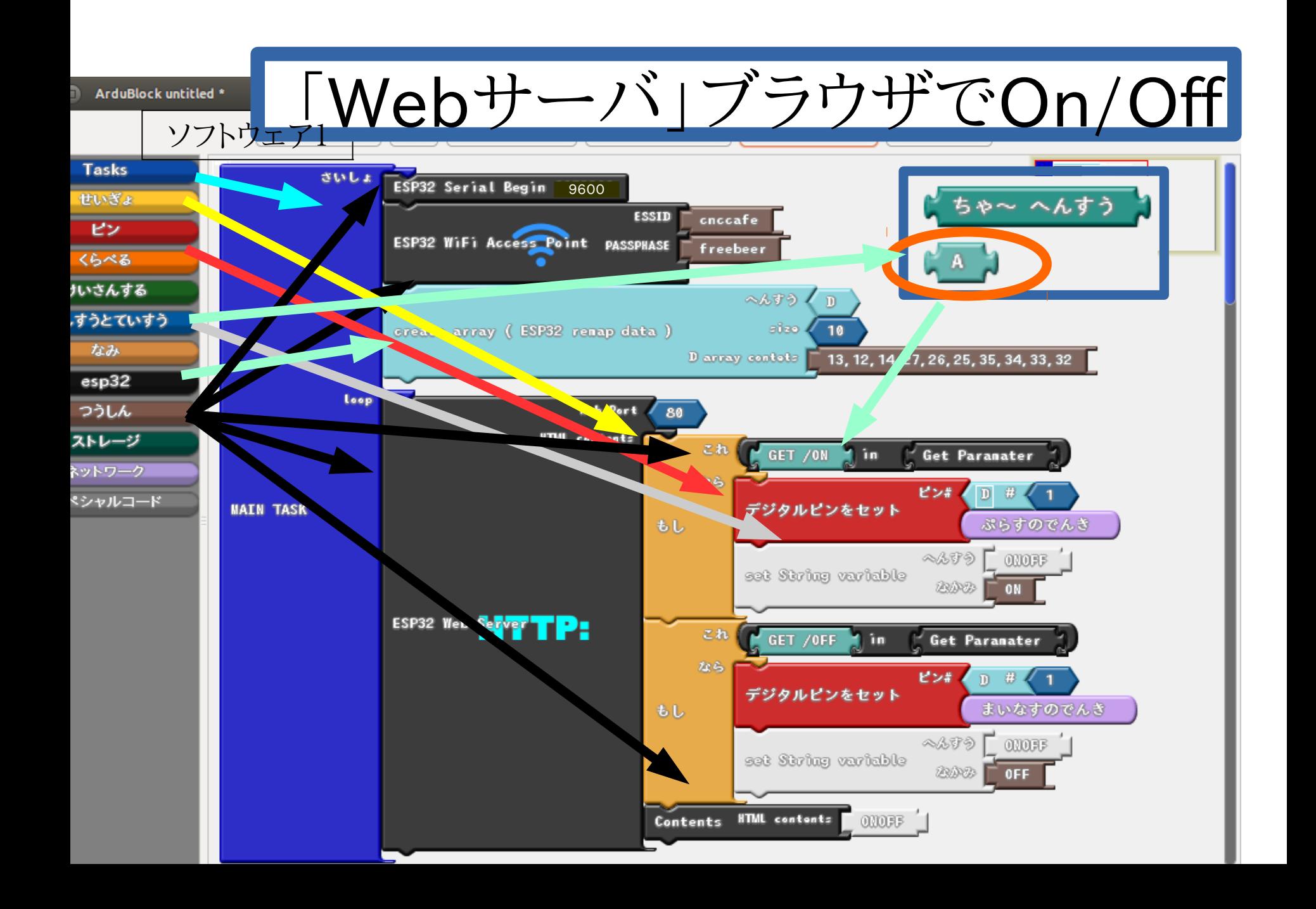

#### だれかきた..はんのうがありました のメールを送る

a A ArduBlock untitled \*

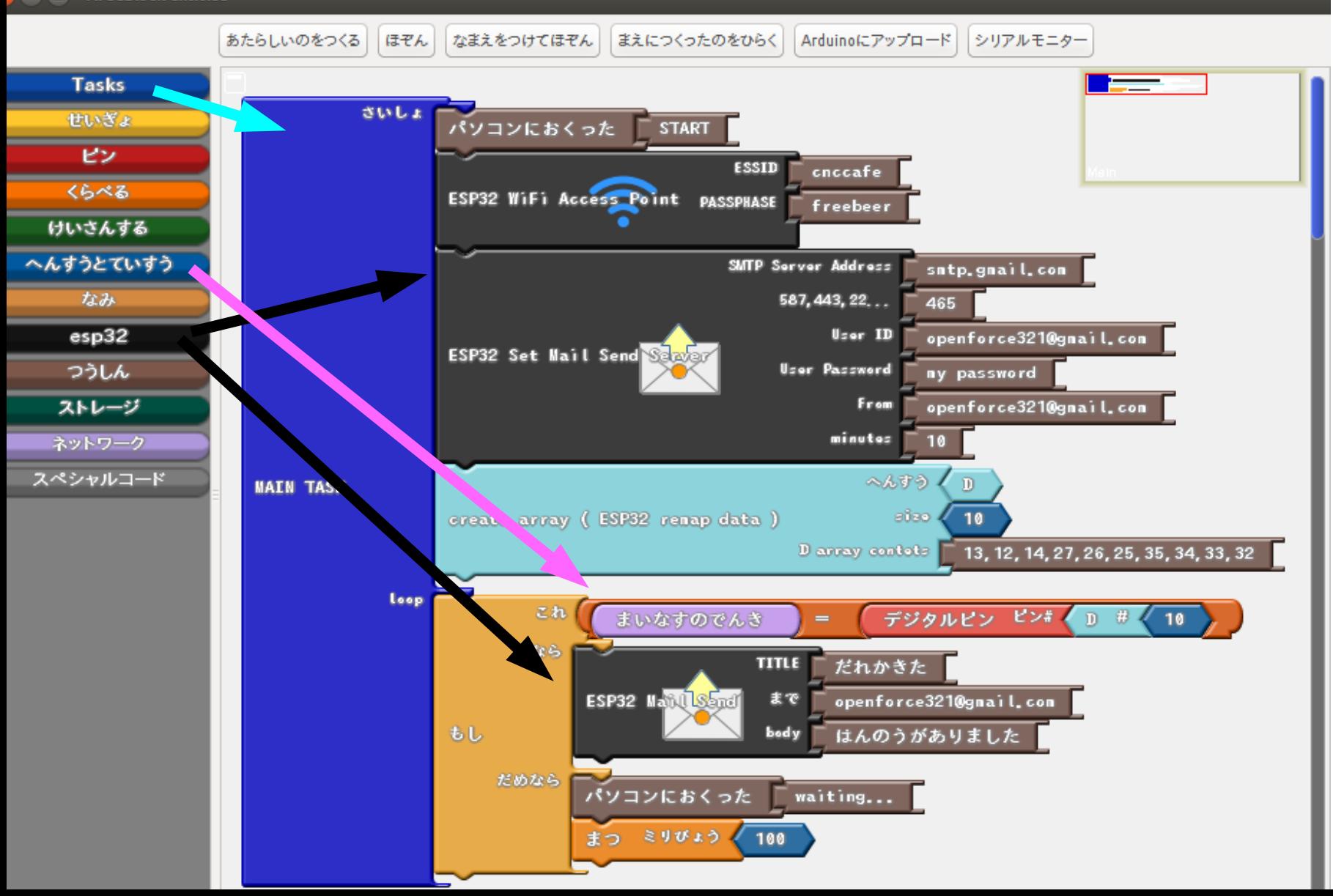

### Web(クラウド)にデータを送る

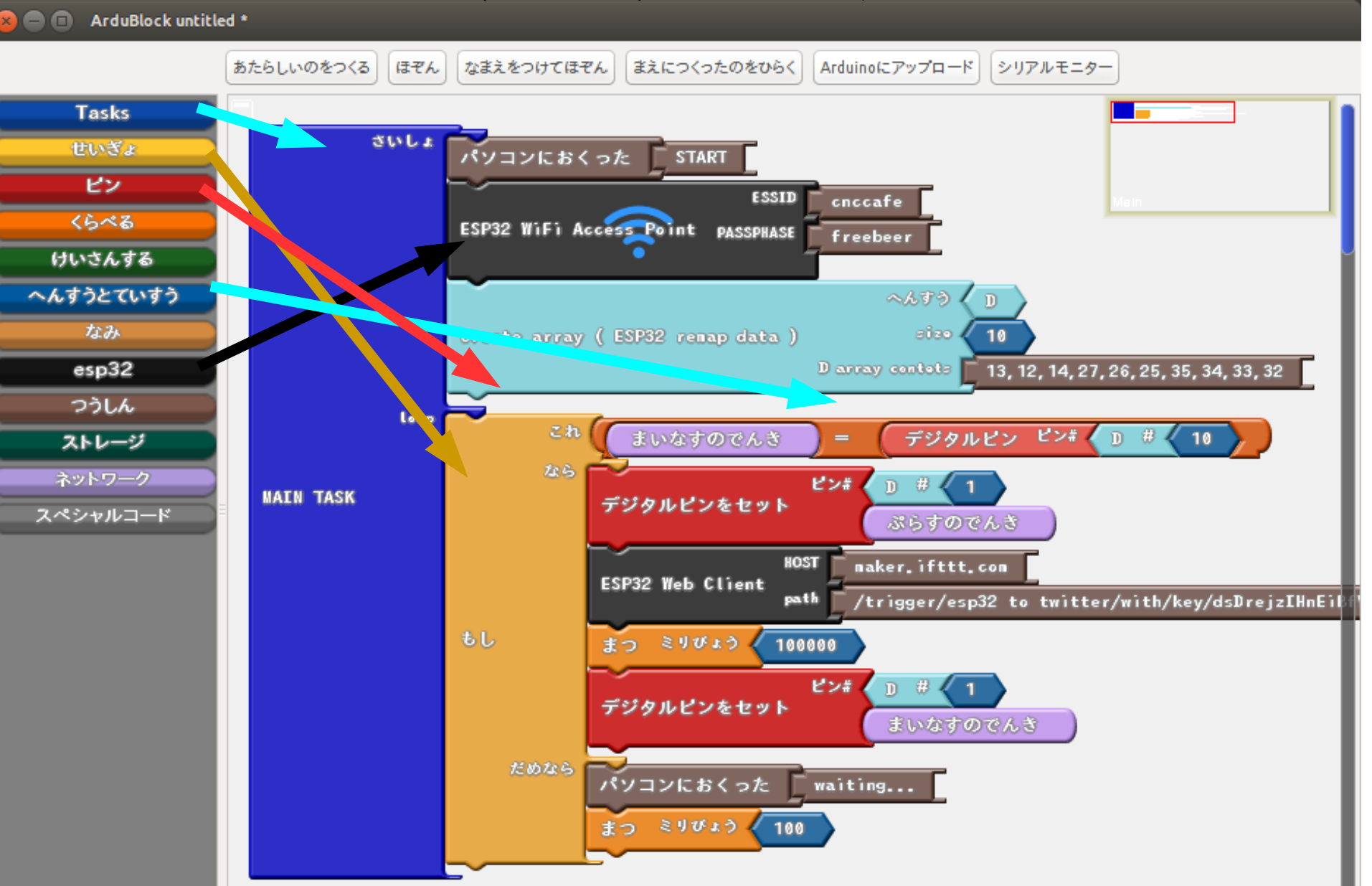

### クラウドから送る 今回は、 「IFTTT」 という無料のサービスを使います。 ワークショップでは、あらかじめ設定したキーを使います。

IFTTT→Gmail

[https://maker.ifttt.com/trigger/esp32\\_to\\_gmail/with/key/](https://maker.ifttt.com/trigger/esp32_to_gmail/with/key/)

 $IFTTT \rightarrow$ twitter

https://maker.ifttt.com/trigger/esp32\_to\_twitter/with/key/

自分で設定するには、別紙「IFTTTの設定.pdf」を参照してください

# 考えよう!

### (1)どうしてメールは10分に1つなの? (2)パスワードはどうして隠すの?

## 通信は相手がある

相手に迷惑をかけないようにするには?

# 「本格的に実験するには」

1. IFTTTの設定をする方法 2.GMailのメールサーバを使ってメールを送る方法 3.インストールするには(設定済み環境をインストールする) 4.インストールするには(自分で設定する) 5.設定を整える 6.わからないことがあったとき

## 1.IFTTTの設定をする方法

ワークショップでは設定済みIFTTTの仕組みを使います。 自分で設定をするともっと詳しく設定できます。

やってみたい人は別紙資料「IFTTTの設定.pdf」を参照して下さい。

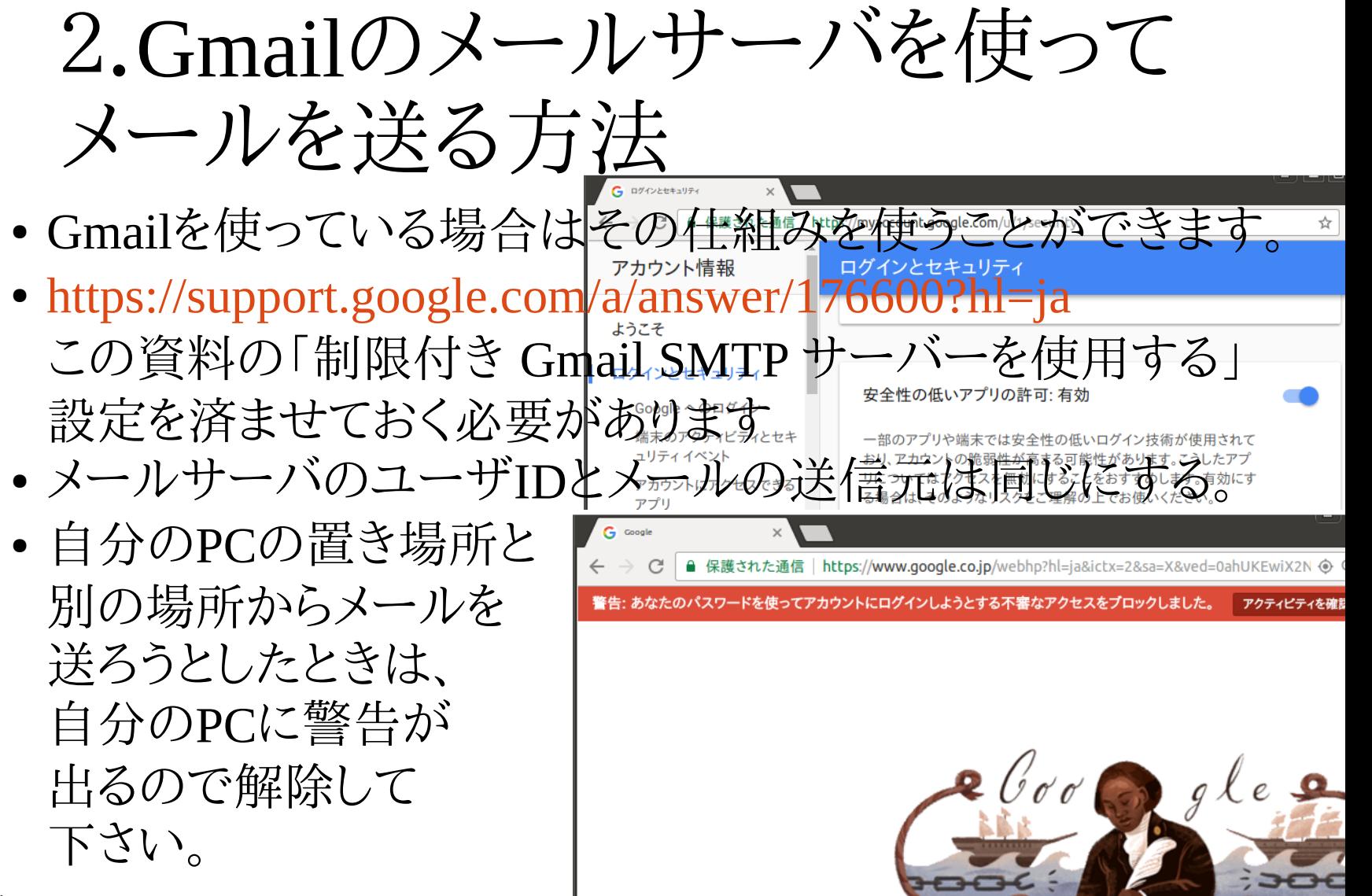

3.インストールするには (設定済み環境をインストールする)

プロジェクトAKBONEから一式をダウンロードできます https://ja.osdn.net/projects/akbone/releases/

ダウンロード→解凍→自分の好きなところに置いて、 インストールして下さい

- ・Linux64環境は install.shを実行して下さい。
- ・Windows環境/Linux64環境は portable 環境です。
- ・Mac OSX環境は通常バージョンです

## 4.インストールするには(自分で設定する)

1.Arduino開発環境をダウンロード、インストールする [http://www.arduino.cc](http://www.arduino.cc/)

2.ESP32環境をダウンロード、インストールする <https://github.com/espressif/arduino-esp32> から ZIP ファイルをダウンロード、 展開してできた arduino-esp3-master フォルダの名前を esp32に変更、 hardware フォルダ(\*)内に espressifフォルダを作りその中に移動(hardware/espressif/esp32となる) その中のtoolsフォルダの中のインストーラを実行(Windowsはget.ext Mac/Linuxは python get.py)

3.Ardublock環境をダウンロード、インストールする <https://ja.osdn.net/projects/akbone/downloads> からardublock-all.jarをダウンロード、tools フォルダ(\*)の ArduBlockTool/tool フォルダを作って配置

4.Mailライブラリをダウンロード、インストールする http://kerikeri.top/posts/2017-04-08-esp32-mail/ からmail.zipをダウンロードして展開、libraries フォルダ(\*)のMailerフォルダを作りそこにmailer.h配置

5.BLEライブラリをダウンロード、インストールする(エラーが出るとき) <https://github.com/espressif/arduino-esp32/tree/master/libraries> の BLE @ cb1ab4e (名前が変わる場合があります) のリンク先からZIPファイルをダウンロード、 展開してできたexamplesやsrcなどを 2.の hardware/espressif/esp32/libraries/BLE内にコピー

6.USBシリアルドライバをインストールする <https://jp.silabs.com/products/development-tools/software/usb-to-uart-bridge-vcp-drivers> 「CP210x USB - UART ブリッジ VCP ドライバ」( Linux の多くはインストールの必要はありません)

> hardwareフォルダ、toolsフォルダ、librariesフォルダの場所について ・通常の場合はドキュメントフォルダのArduinoの中です。 ・portable環境の場合はportableフォルダを置いているところと同じ所にあります。

## 5.設定を整える

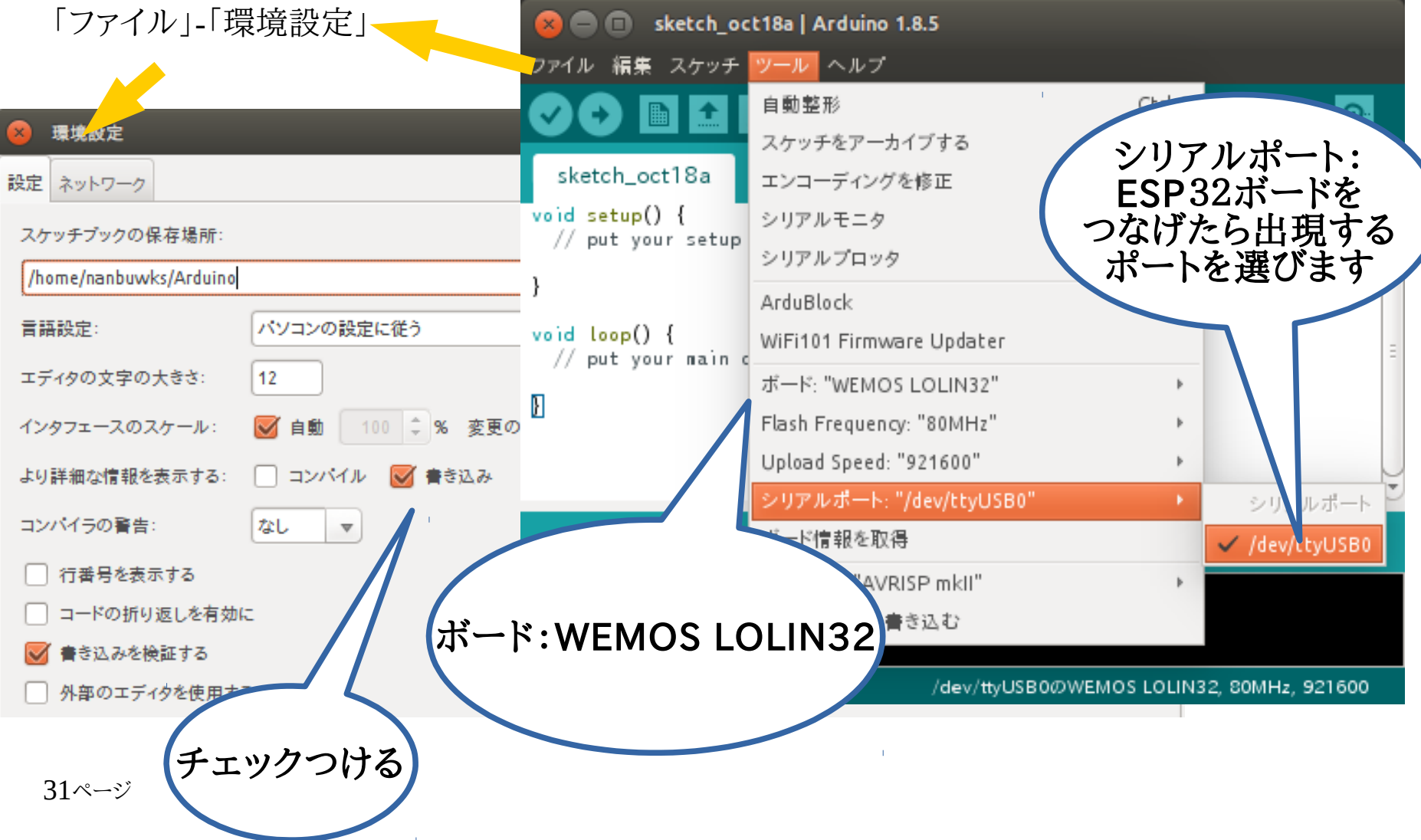

### 6.もっとよく知りたい時

新版のソフトウェアや基板は <https://ja.osdn.net/projects/akbone/> にて公開しています。

### 勉強会やコミュニティに参加してみよう!

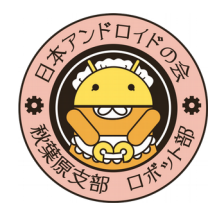

日本Androidの会秋葉原支部ロボット部 月例で勉強会を行なっています(東京都内)。 興味のある方はML(メーリングリスト)にご登録ください。 <http://groups.google.com/group/robot-android-group-japan-akb> MLでは勉強会のアナウンスや部員が興味をもった様々な話題がなされています。

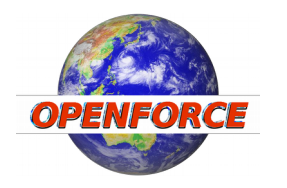

秘密結社オープンフォース ArduBlockのESP32バージョンの開発を行っています。 開発のトピックは <https://qiita.com/nanbuwks> などで公開しています。

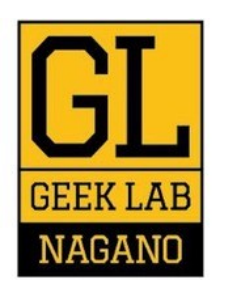

#### GEEKLAB.NAGANO

長野市で、ITやテクノロジー関係に関する勉強会、イベント、セミナーを開催しています! 平日 9:00〜18:00 は無料開放しておりますので、作業場としてなどご利用いただけます。 予約等は不要ですので、お気軽にお越しください!(土日祝日は問い合わせ要)

住所:長野県長野市南県町1003 県都ビル6F